# **NCast on Androids**

*December 3rd, 2010*

This Tech Tip covers installation and usage of the NCast Presentation Recorder monitoring and control application for the Android operating system.

With this application, Android-based phones and tablets may be used to monitor and control Presentation Recorders and Telepresenters using the phone's wireless connection. Administrators, instructors, and other personnel requiring easy confidence monitoring or control of these units now have access within easy reach. An Android tablet may be used as a substitute for more expensive touch-panel systems.

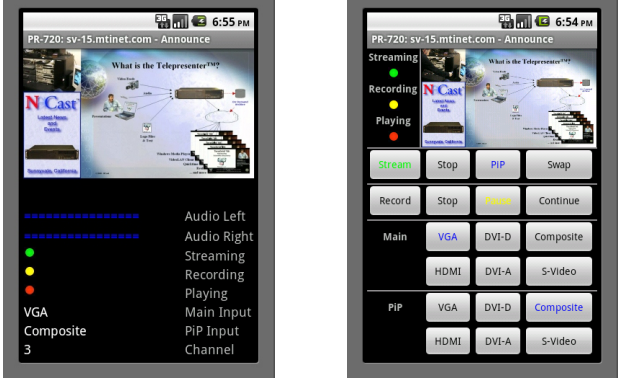

## **Confidence Monitor and Control Deck Screens**

The application supports two primary screens: a Confidence Monitor and a Control Deck. The Confidence Monitor is used to report current status of the unit, and the Control Deck allows Start/Stop control of streaming and recording sessions, along with buttons for input source selection and window control.

The Confidence Monitor screen displays a snapshot of the captured image (updated once a minute) along with audio levels, streaming, recording and playback state, input source selection and current Channel in use.

The Control Deck displays a snapshot of the captured image along with streaming and recording state, and has pushbuttons to start and stop streaming and recording, to swap capture windows, enable and disable PIP, and to select all Main and PiP input sources.

## **Installation and Configuration**

This program makes extensive use of the Telnet IP Serial Interface available in the Presentation Recorders and Telepresenters, so the first step needed is to enable Telnet access on the targeted unit. On the web page Admin screens, go to Configuration-->Telnet and enable the service. Set the IP restriction field to the network addresses allowed to control the unit. If using 3G, it's best to configure a VPN to the local networks for control. Telnet passwords are clear-text, so use of IP restrictions is important for security of control.

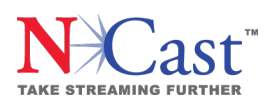

NCast Corporation 155 Moffett Park Drive Suite A-103 Sunnyvale, CA 94089 USA T: 408-541-9230 F: 408-541-9231 www.ncast.com

#### **Application Installation**

On the phone, go to Settings-->Applications and check "Unknown sources" which will allow you to install rogue applications (make sure to uncheck this after installation). Go to your phone's web browser and download the app from here:

#### http://www.ncast.com/files/ncast.apk

Install and then launch the application and press the Menu key on the phone:

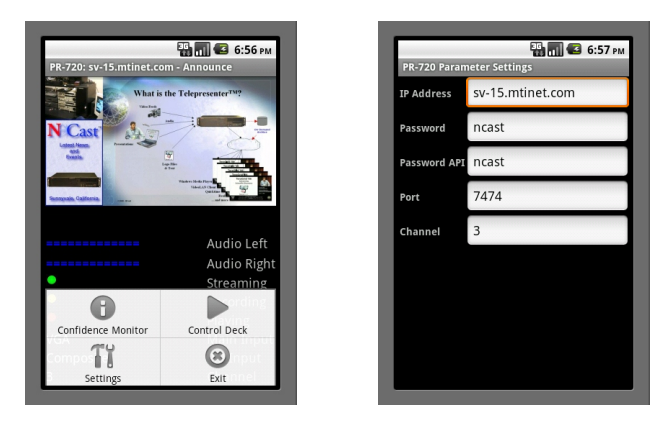

The menu allows you to switch between Confidence or Control screens, and permits changing the Settings for the connection. Enter the IP address of the target unit and then press the return button to save the new settings values. The Channel entry in the settings menu controls which Channel is started by the Streaming Start button. The menu Exit key should be pressed to end the program and break all ongoing communication with the encoder.

### **Landscape Layouts**

If the phone is positioned in landscape orientation, there will be slightly different layouts:

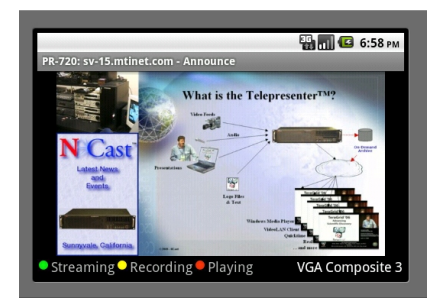

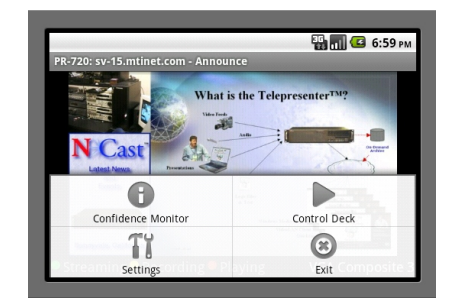

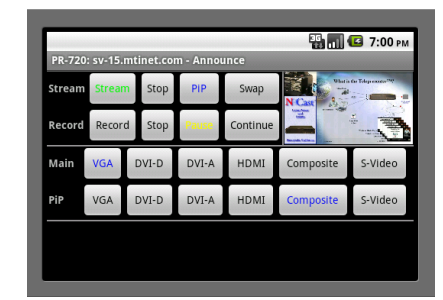

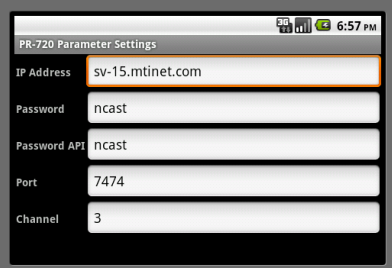

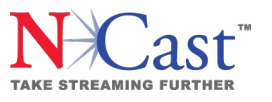

NCast Corporation 155 Moffett Park Drive Suite A-103 Sunnyvale, CA 94089 USA T: 408-541-9230 F: 408-541-9231 www.ncast.com